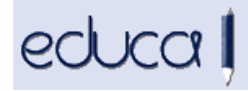

## CAMBIOS EN LA APLICACIÓN EDUCA

- 1. Se han codificado las direcciones de personas en Educa. Esto supone que cuando vamos a introducir una dirección nueva en una preinscripción/matrícula/traslado o modificar una existente, ya no se puede teclear sino que hay que seleccionarla de una lista:
	- 1.1. Para domicilios de Navarra, cuando se introduce la localidad y la calle, basta con introducir 3 caracteres. Se mostrará una lista y hay que seleccionar una de las opciones. En cuanto al portal, se teclea el número y se selecciona de la lista. El código postal se muestra automáticamente.

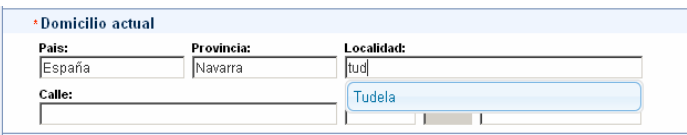

1.2. Para Domicilios de otras Comunidades: Únicamente están codificadas la provincia y la localidad, por lo tanto, la calle, el portal y el código postal hay que teclearlos.

Al pulsar el botón Enviar, si no existe el portal, Educa muestra un mensaje diciendo que esa dirección no se encuentra en la base de datos. Hay que asegurarse de que está bien introducida pulsando el botón Corregir y si no existe, se puede enviar una solicitud a Educa para que la compruebe haciendo click en Solicitar.

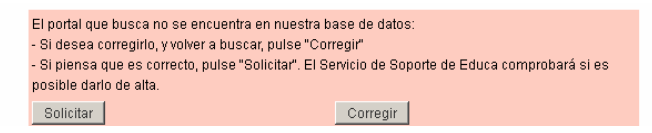

Educa la comprobará en SITNA, si realmente existe, la dará de alta automáticamente en Educa y si no existe, la rechazará y propondrá una nueva dirección. En ambos casos enviará un mensaje a los gestores del centro indicando la nueva dirección para que desde el centro se modifique dicha preinscripción/matrícula/traslado.

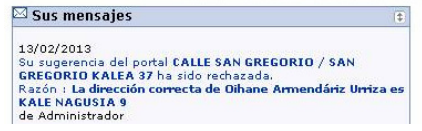

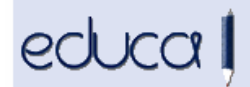

Si una calle no existe, enviad un correo electrónico al soporte de educa soporte.educa@educacion.navarra.es para que solicitemos a SITNA que la comprueben y la den de alta.

Nota: en este momento al modificar algún dato personal (teléfono, correo electrónico…) de alumnos o familiares, hay que volver a introducir en los campos de la dirección que están vacíos, los datos que se muestran en el cuadro gris.

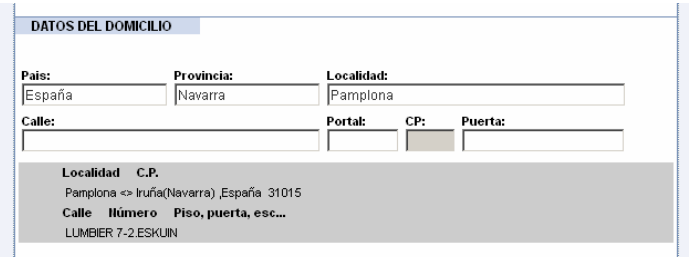

2. Se ha convertido la funcionalidad Copiar/pegar domicilio en un enlace que automáticamente copia la dirección del alumno en la dirección de la madre, del padre o del tutor.

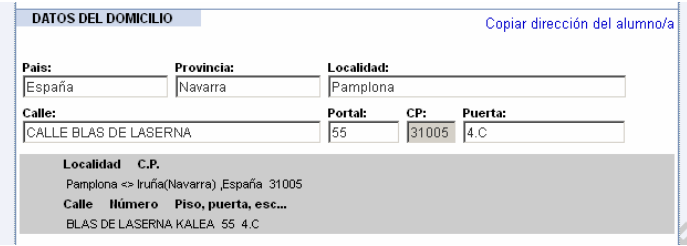

- 3. Se han añadido nuevas posibilidades a la opción de menú Centro -> Accesos -> Gestión de usuarios:
	- Se puede seleccionar a los alumnos, a los alumnos mayores de edad, a los familiares, a los familiares de alumnos mayores de edad …
	- Se ha creado una nueva acción: Denegar acceso por orden judicial
	- Se puede Autorizar y Denegar el acceso de los alumnos a las cuentas Google Apps. Esta autorización la pueden realizar también desde la aplicación de alumnos los alumnos mayores de 18 años y los familiares de alumnos menores de 18 años.

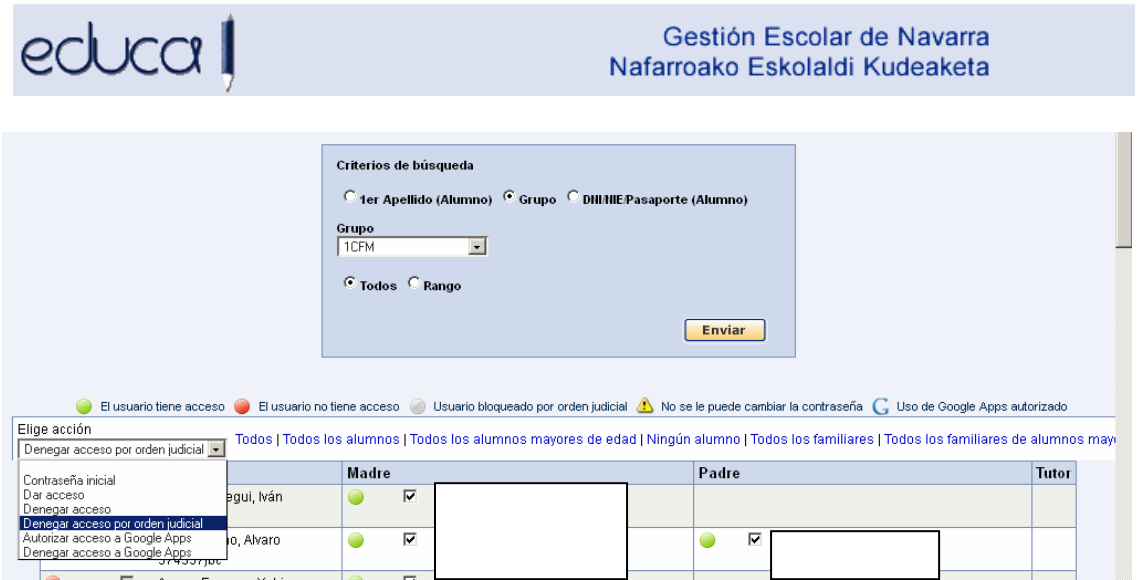

4. En el resumen de datos personales de alumnos y familiares se muestra si el alumno o familiar está habilitado para acceder a la aplicación de familias:

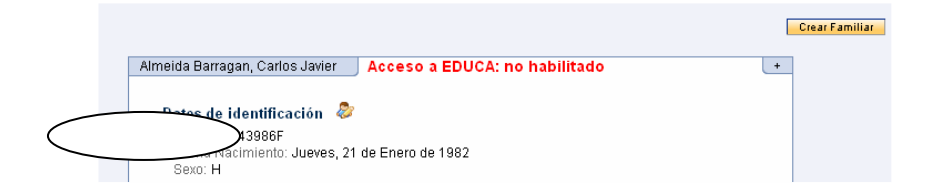

5. Se ha añadido una opción para permitir a los centros subir el logotipo de centro desde: **Centro -> Datos centro -> Logotipo del centro**

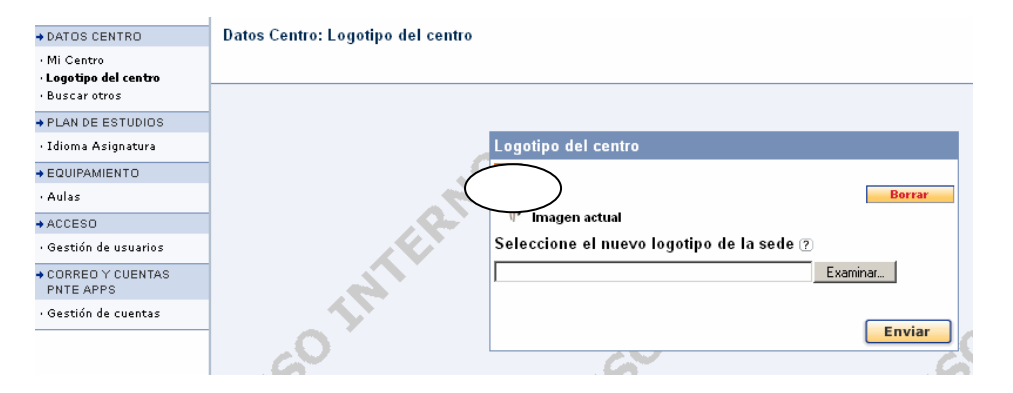

6. Se han ampliando los criterios de búsqueda en la opción de menú Eliminar matrícula: Alumnado -> Eliminar matrícula

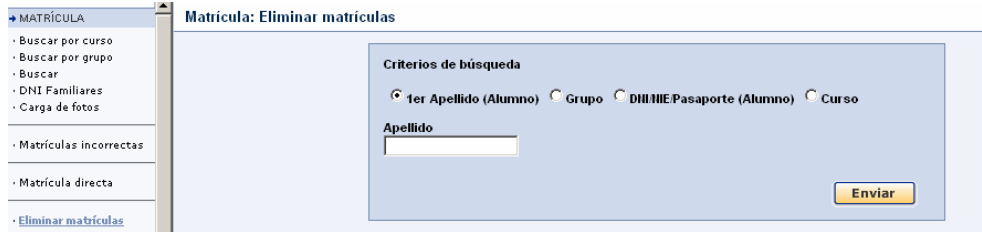

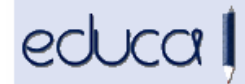

- 7. En el historial académico de Primaria y Secundaria se ha añadido una leyenda para los alumnos matriculados en el modelo Br.
- **8.** Este año los centros de FP tienen que resolver determinadas solicitudes de exenciones para las pruebas de acceso a ciclos. Para ello hay que ir a **Admisión -> Preinscripción -> Revisión de exenciones** -> seleccionar el modelo de preinscripción y localizar al alumno. Se pueden dar tres situaciones:
	- 1.- **Aceptar la exención**, teniendo en cuenta que determinadas exenciones la resuelve el tribunal coordinador. Para ello seleccionar el área para la que se ha solicitado la exención y pulsar el botón **Aceptar.**
	- 2.- **Desestimar la exención**. Para ello indicar el motivo, seleccionar el área y pulsar el botón **Rechazar.**
	- 3.- Dejar la exención en su estado inicial pulsando el botón **Sin revisar.**

Tened en cuenta que la introducción de la calificación de áreas superadas en convocatorias anteriores, es competencia del tribunal coordinador, por lo tanto el centro no tiene que introducir calificaciones en Educa.

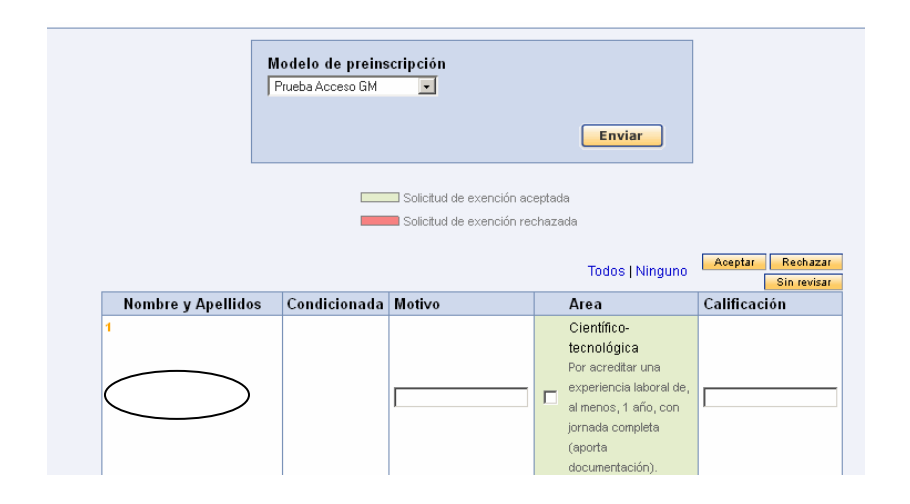